## **Работа с электронной библиотекой**

Чтобы увидеть полный список приобретенных изданий, пройдите по ссылке «Кабинет» в верхней части страницы сайта (рис. 1),

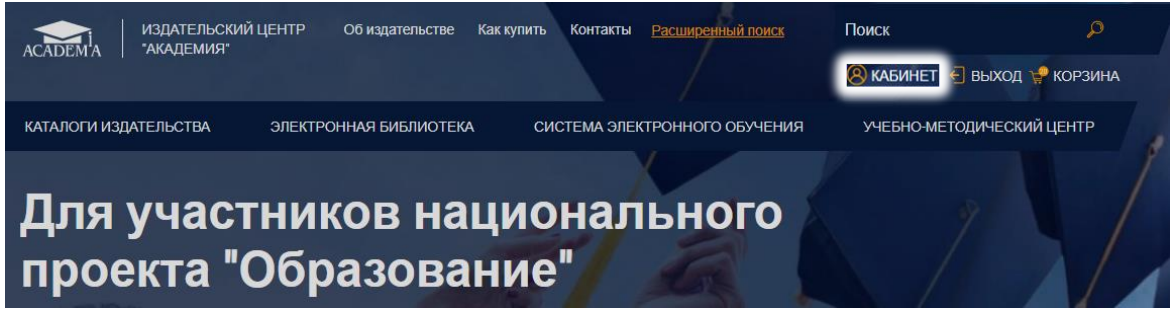

*Рис*. 1. *Кабинет*

далее – «Моя книжная полка» (рис. 2).

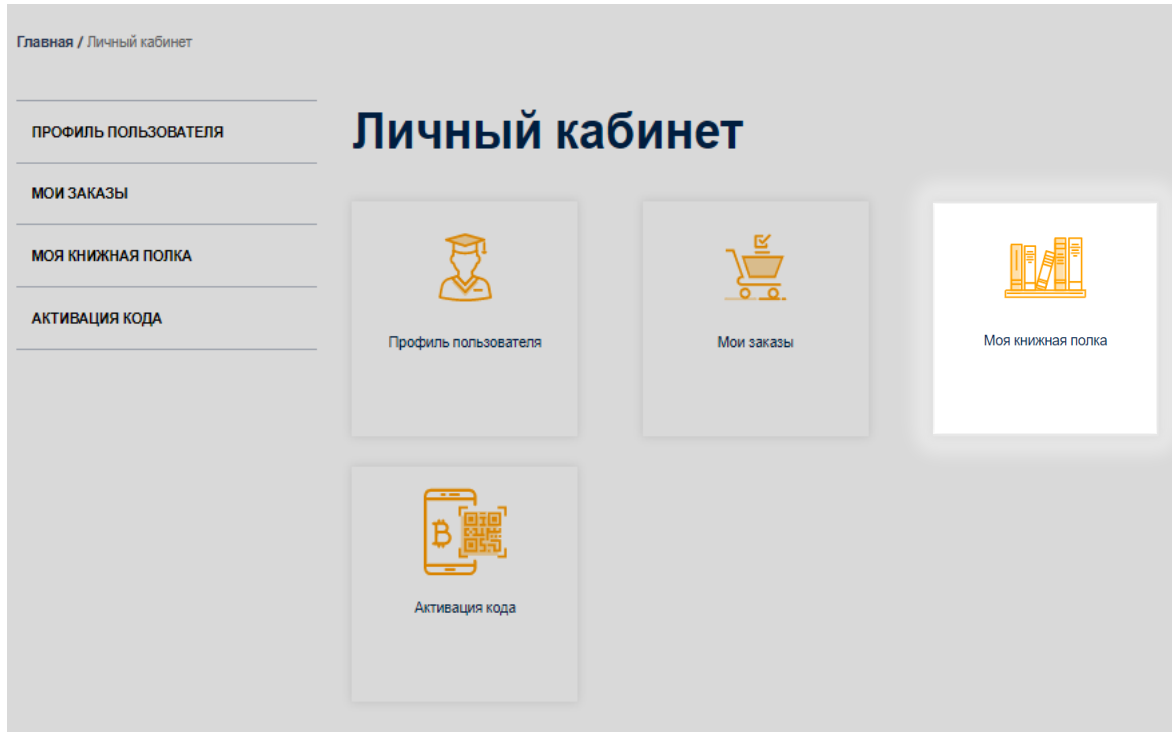

*Рис*. 2. *Выбор раздела* «*Моя книжная полка*»

Вы окажетесь на странице Управления доступами (рис. 3), где увидите таблицу. Кроме перечня выбранных изданий и ссылки для перехода к чтению, в таблице указаны даты начала и окончания доступа, количество используемых в настоящий момент доступов, максимальное количество возможных доступов.

## Тематический каталог

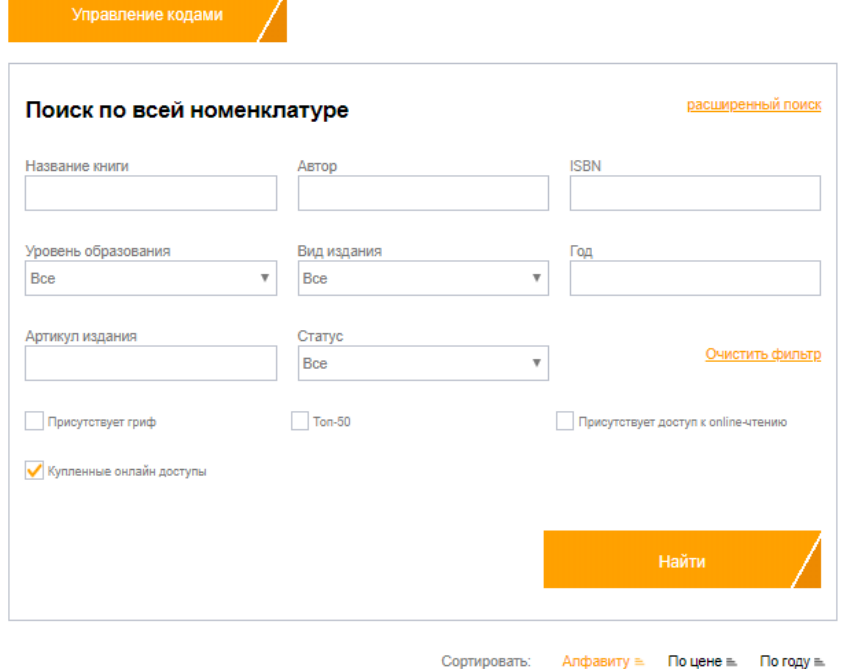

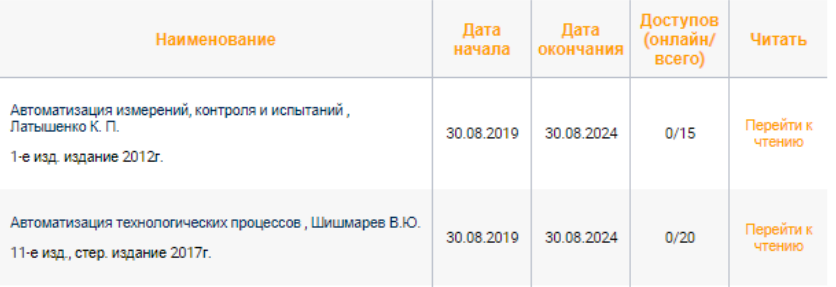

*Рис*. 3. *Страница управления доступами*

Увидеть издания, доступные вам для чтения, можно не только в Личном кабинете, но и в Тематическом каталоге на сайте. Для этого в «Поиске по всей номенклатуре» нужно поставить галочку возле строки «Купленные онлайн доступы» и нажать кнопку «Найти» (рис. 4).

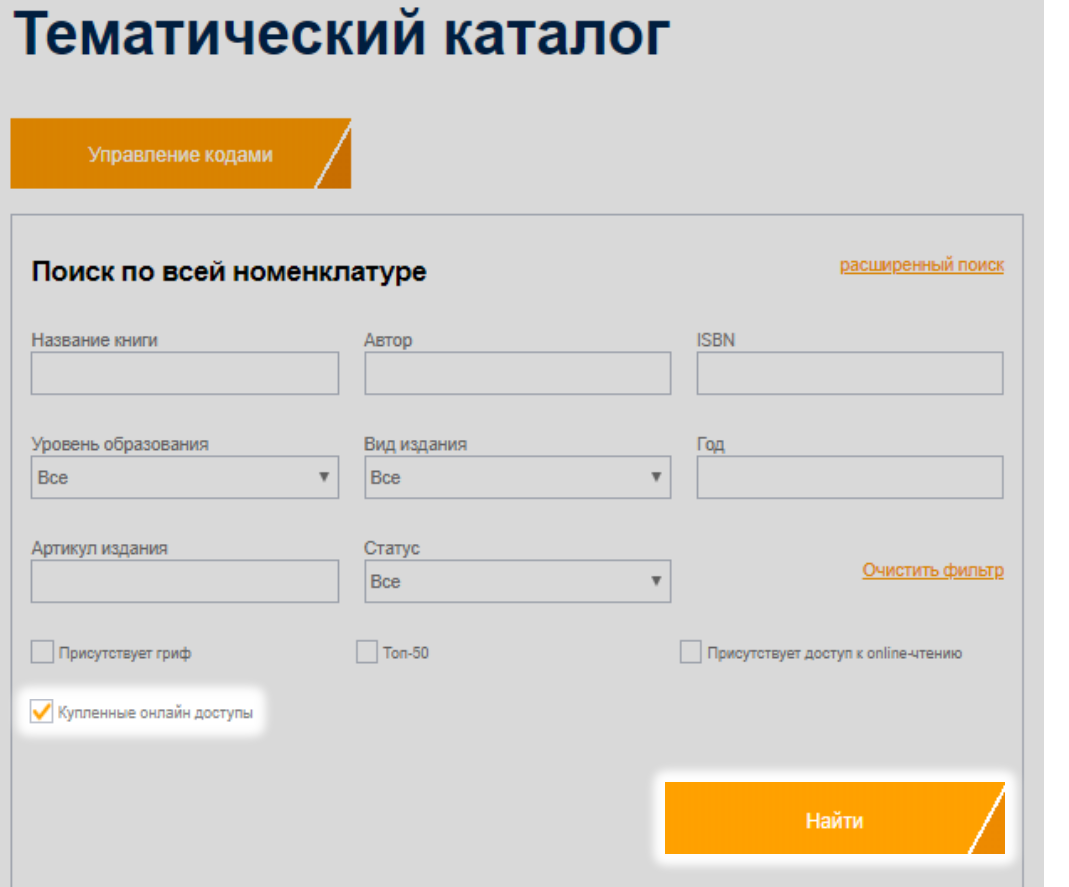

*Рис*. 4. *Поиск доступных для чтения изданий в каталоге*